### *Strona pomocy: widok po wejściu na stronę: prosty; przejrzysty; przyciski/buttony do danych tematów/zagadnień. Po wybraniu przycisku/buttonu przeniesienie do danej sekcji tematycznej.*

**Drodzy Czytelnicy,**

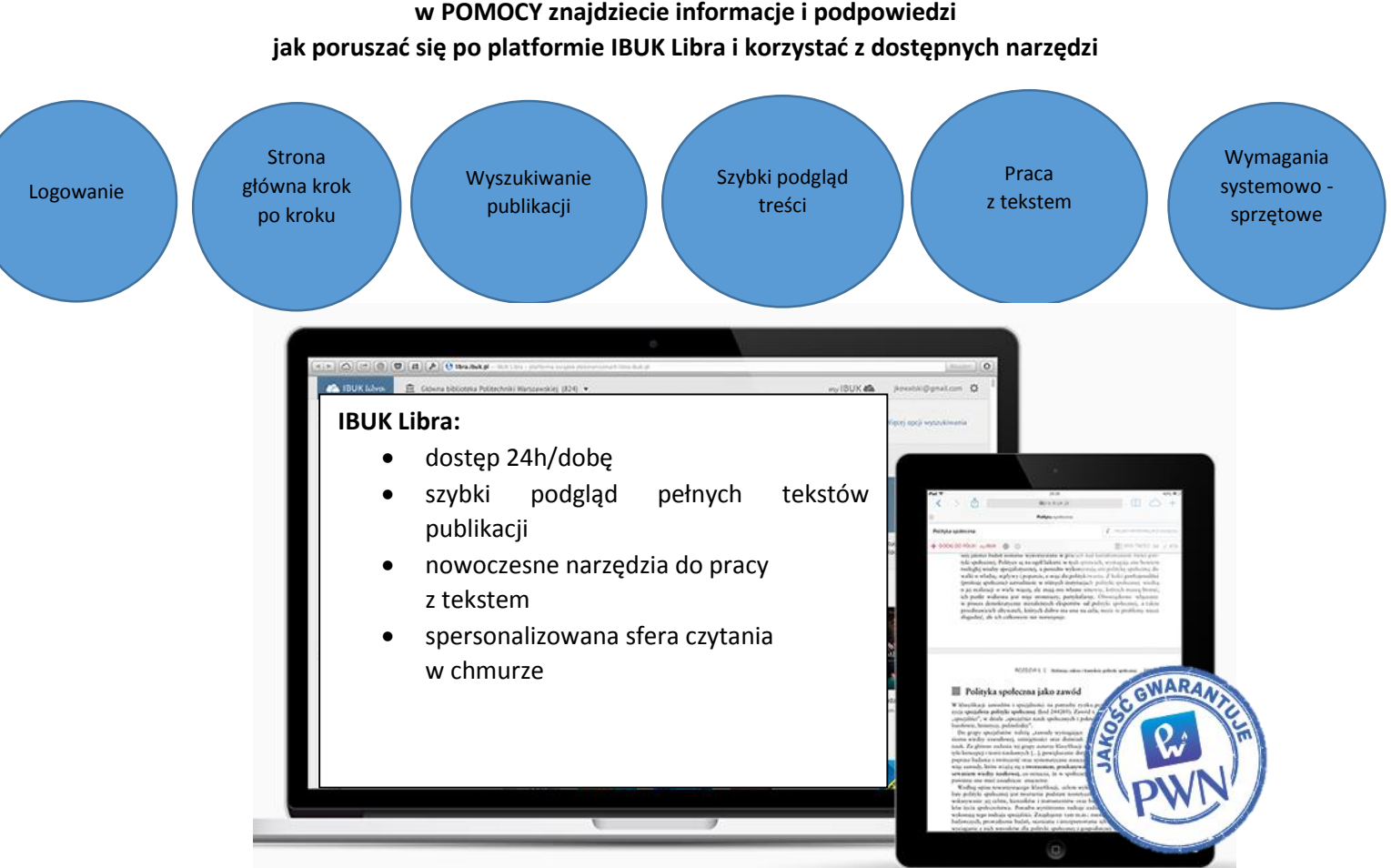

**w POMOCY znajdziecie informacje i podpowiedzi**

Sprawdź odpowiedzi na najczęściej zadawane pytania w **FAQ**.

Jeśli masz uwagi lub sugestie odnośnie IBUK Libra, **SKONTAKTUJ** się z nami.

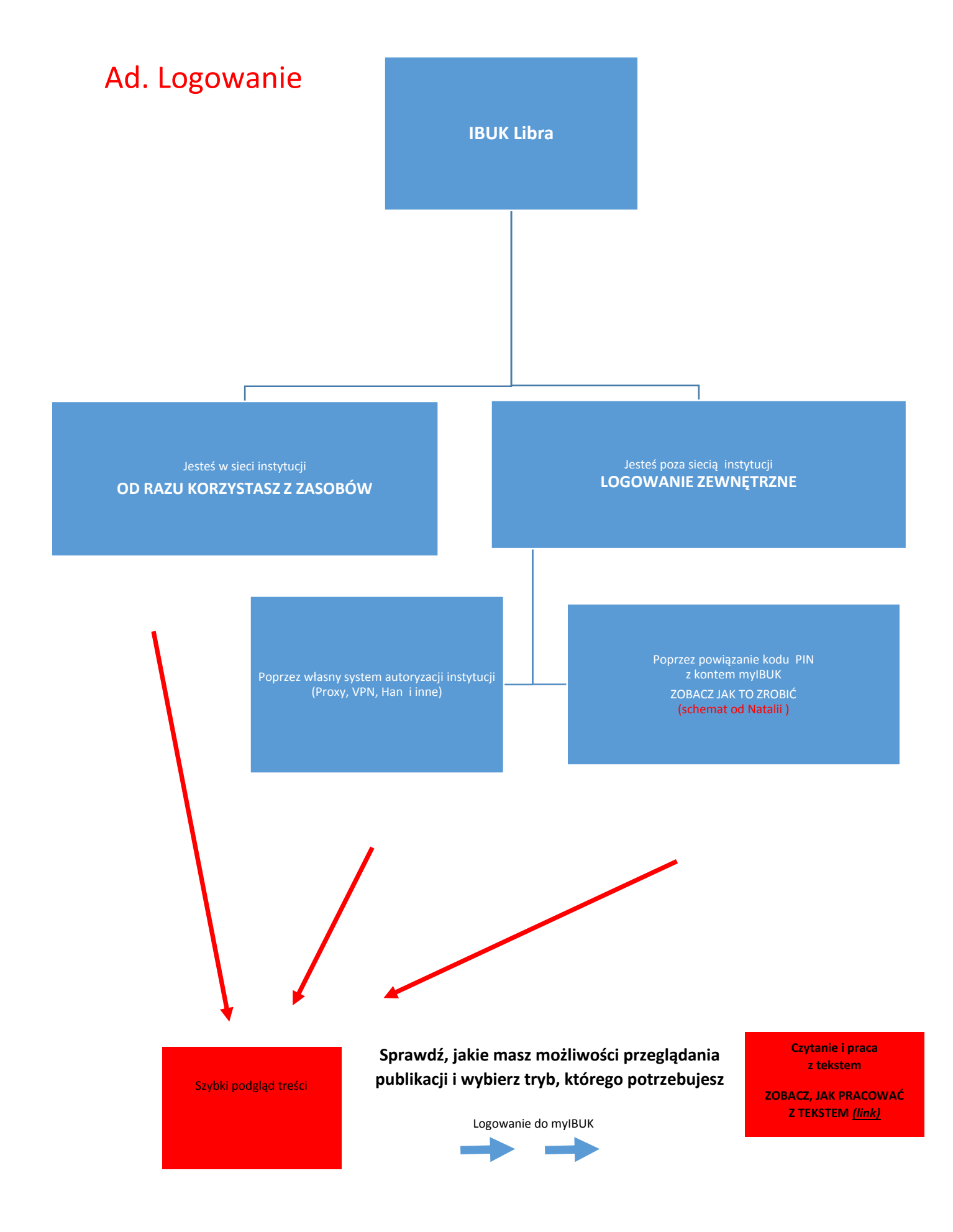

# Ad. Strona główna krok po kroku.

- (0b) Wyszukiwarka i (0) drzewo kategorii pozwalają odnaleźć czytelnikowi publikację. Więcej o tych funkcjach w zakładce "Wyszukiwanie publikacji".
- (1) Tutaj sprawdzisz, w której wirtualnej bibliotece się znajdujesz. Komunikat "Brak bibliotek" oznacza, że musisz znaleźć instytucję, która umożliwia Ci dostęp do platformy IBUK Libra oraz zalogować się do wybranego zasobu (więcej na ten temat w zakładce "Logowanie").
- Logując się poza siecią instytucji, możesz w łatwy sposób odnaleźć jej zasoby. Wystarczy rozwinąć pasek (1) i wybrać "+DODAJ BIBLIOTEKĘ" (1b) lub wybrać na stronie głównej: "Wyszukaj bibliotekę" (2) .
- W wyszukiwarce bibliotek znajdziesz dane teleadresowe instytucji oraz informacje, w jaki sposób się logować w/poza siecią instytucji (3).
- (4) Dzięki katalogowi możesz wybrać dostęp do publikacji wykupionych przez Twoją instytucję (5) lub podgląd do wszystkich tytułów IBUK Libra (6). Jeśli książki nie ma w zasobach Twojej instytucji, zawsze możesz zgłosić na nią zapotrzebowanie. To tylko jedno kliknięcie, a może sprawić, że książka znajdzie się w zasobach Twojej wirtualnej czytelni.
- Jeśli jesteś zapisany do innej biblioteki, która ma dostęp do IBUK Libra, możesz zmienić zasób (7).

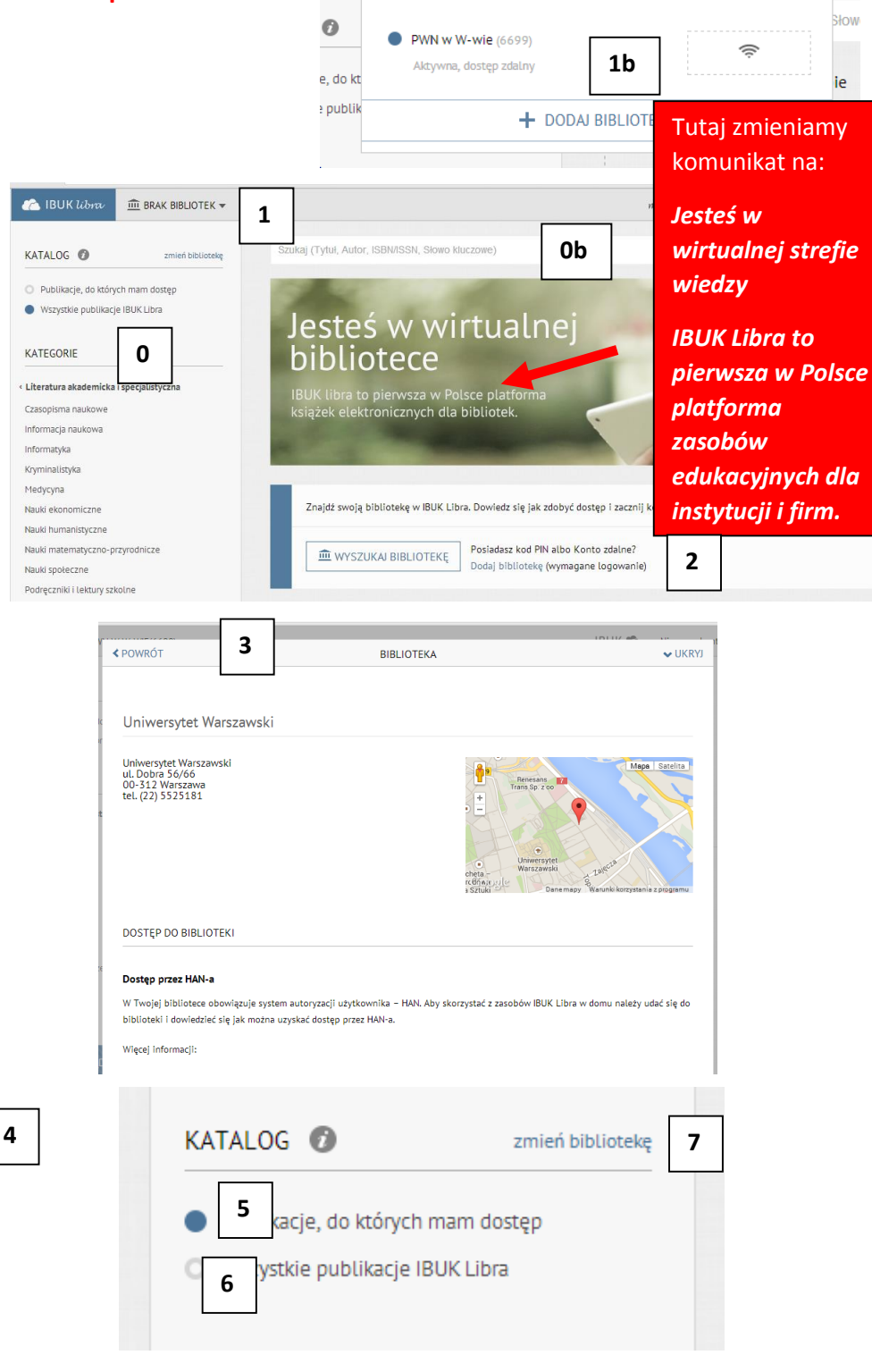

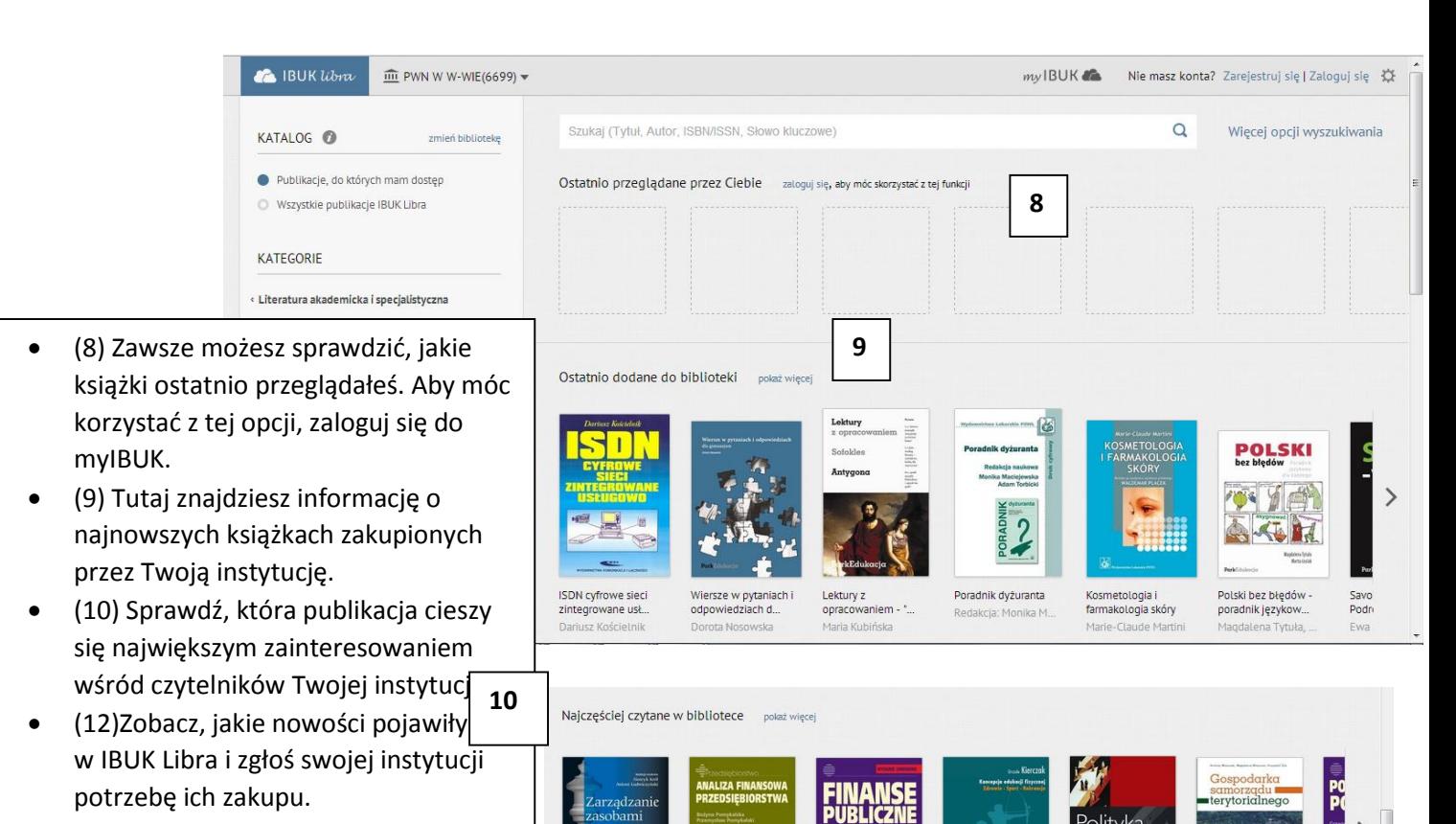

 (13) Tutaj znajdziesz najważniejsze informacje dotyczące IBUK Libra m.in.: kontakty, FAQ i regulamin.

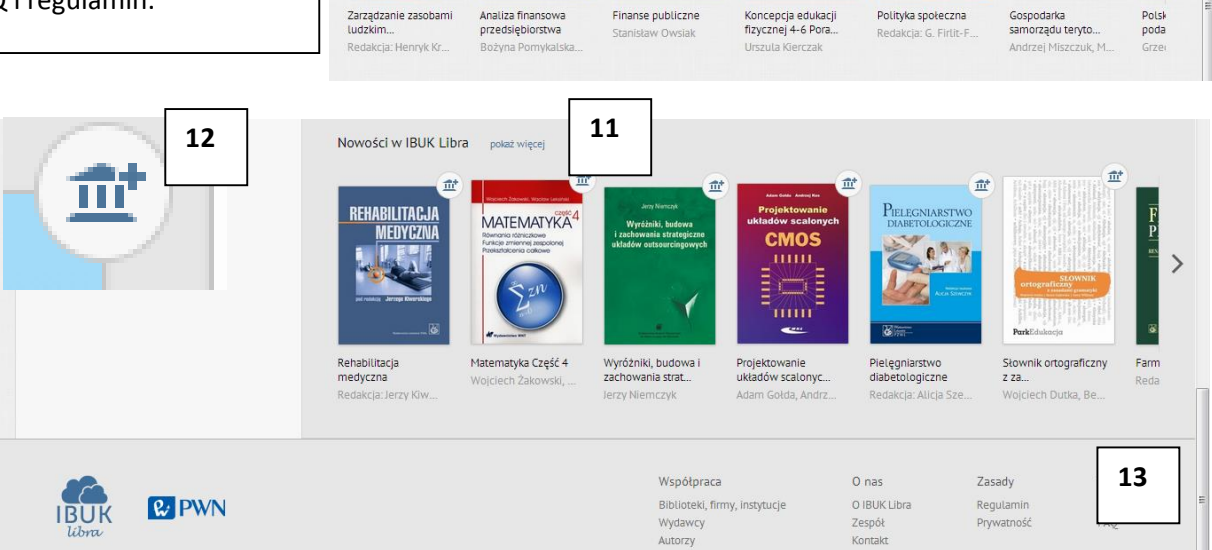

Polityka społeczna

# Ad. Wyszukiwanie publikacji

 $(5)$   $\star$ 

**JĘZYK** 

 $\Box$  polski (273)

 $\Box$  anglelski $(3)$ 

 $\Box$  inny (1)

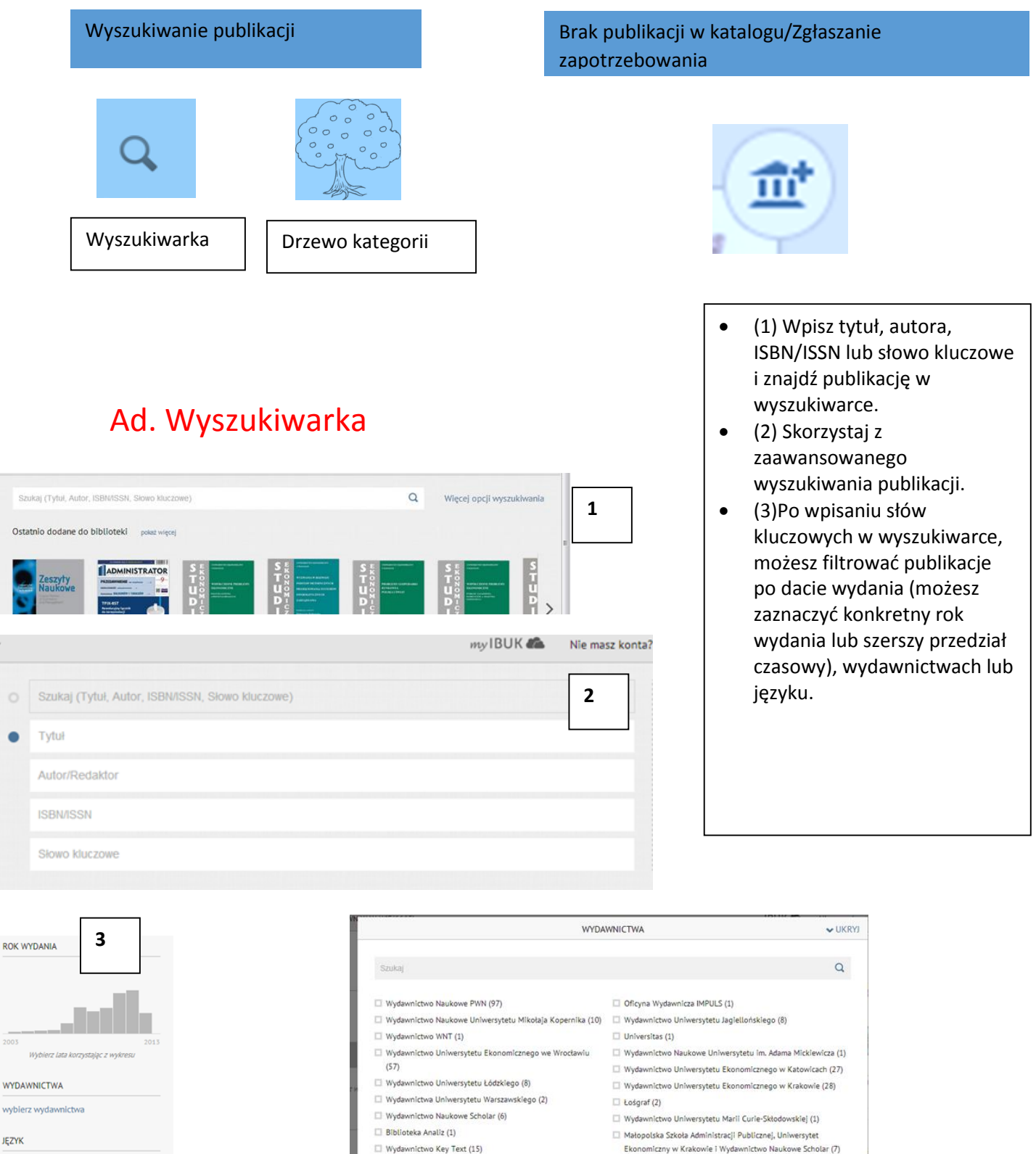

```
\Box Instytut Logistyki i Magazynowania (2)
```
Centrum Europejskich Studiów Regionalnych i Lokalnych UW

(EUROREG) i Wydawnictwo Naukowe Scholar (1)

## Ad. Drzewo kategorii

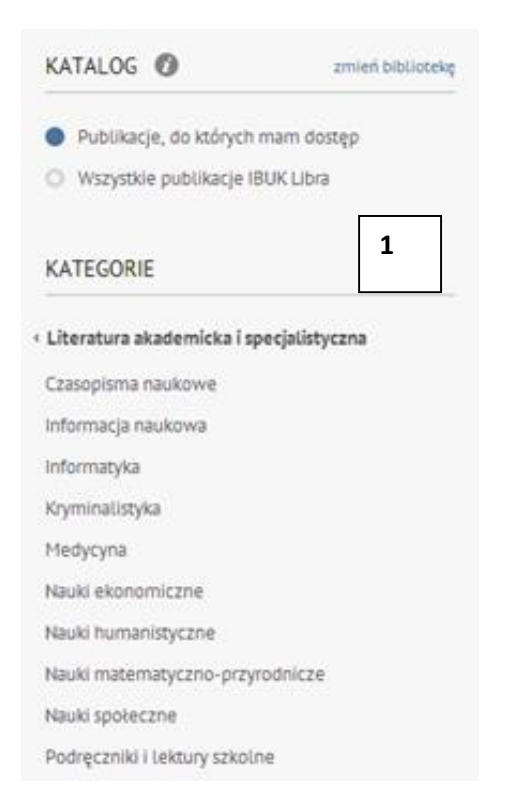

- (1) Drzewo kategorii pozwala na tematyczne wyszukiwanie publikacji.
- (2) Po kliknięciu na dany zakres tematyczny wyświetlą się podkategorie wraz z aktualną liczbą publikacji.
- (3) Klikając na strzałkę zawsze możesz wrócić do głównego drzewa kategorii.

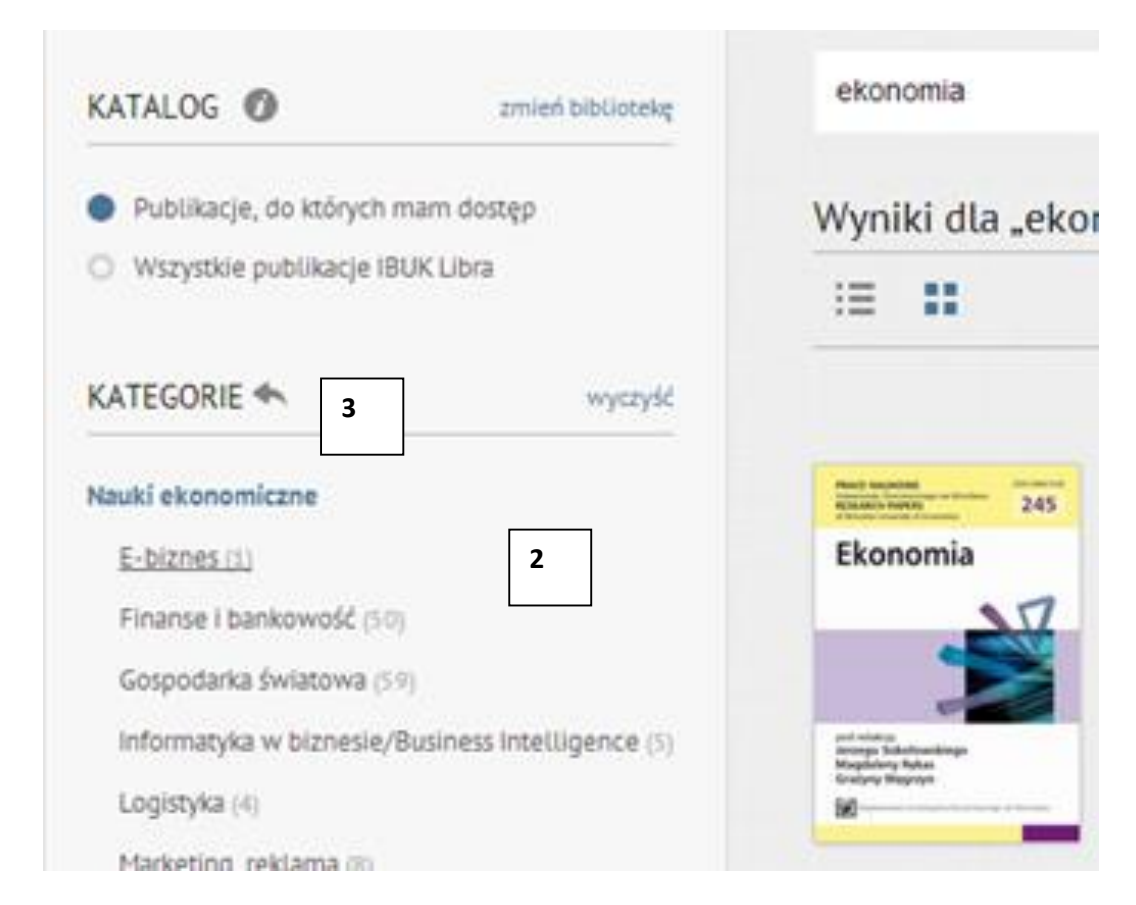

# Ad. Brak publikacji

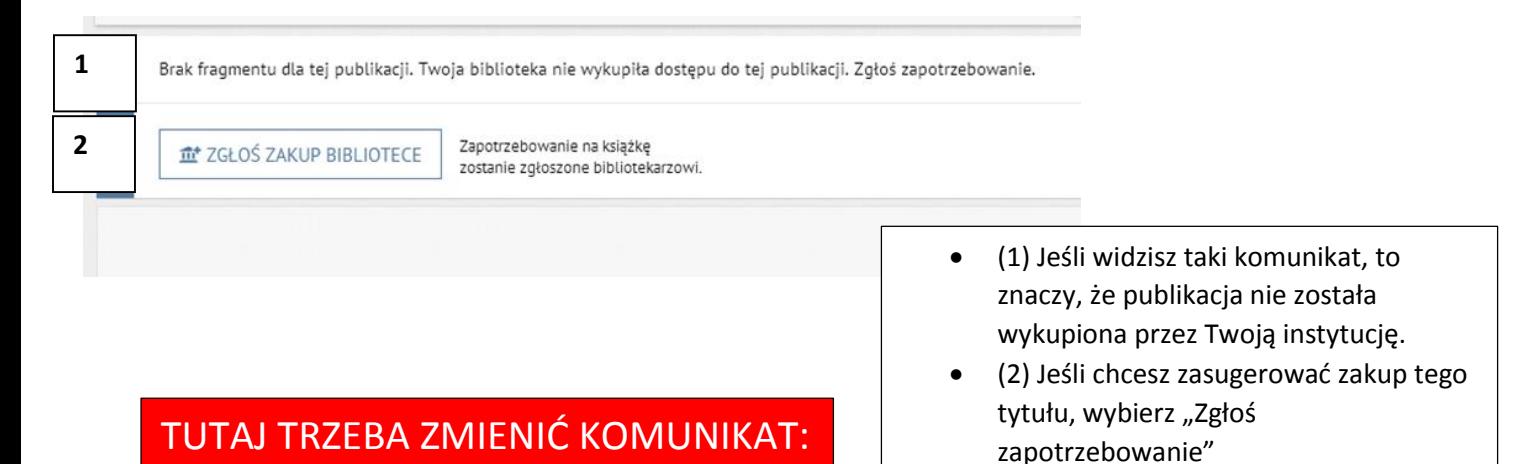

- Twoja instytucja nie wykupiła dostępu do tej publikacji.
- *Guzik:* Zgłoś zapotrzebowanie.
- *Wyrzucić:* Zapotrzebowanie zostanie zgłoszone bibliotekarzowi.

7

# Ad. Szybki podgląd treści

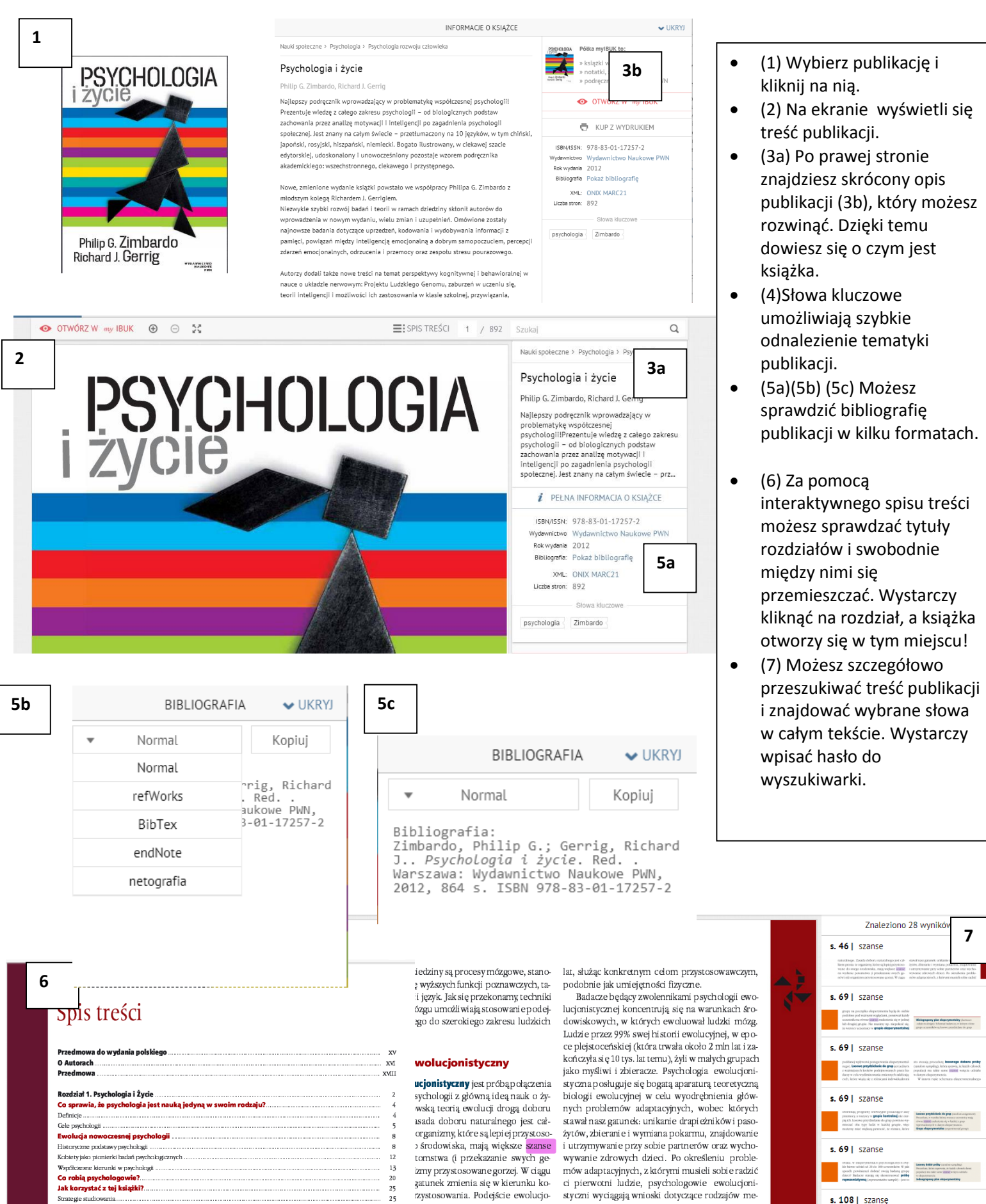

rzystosowania. Podejście ewolucjo-

sychologii zakłada, że zdolności

vieka ewoluowały w ciągu milionów

 $\frac{26}{27}$ 

tegie studiov

Metody studiowania

jakie mogły się ukształtować w drodze w celu rozwiązania tych problemów. Maily and sized for

styczni wyciągają wnioski dotyczące rodzajów me-

chanizmów czy przystosowań psychologicznych,

ewolucji

## Ad. Zaawansowana praca z tekstem

Osobista półka książek w myIBUK umożliwia zaawansowaną pracę z tekstem m.in.:

- tworzenie notatek, zaznaczanie i tagowanie fragmentów książki
- zaawansowane przeszukiwanie treści
- sprawdzanie trudnych pojęć i słów (również obcojęzycznych) w bazie wiedzy PWN (słowniki/encyklopedie)
- dostosowanie układu tekstu do każdego urządzenia (laptop, tablet, smartfon)

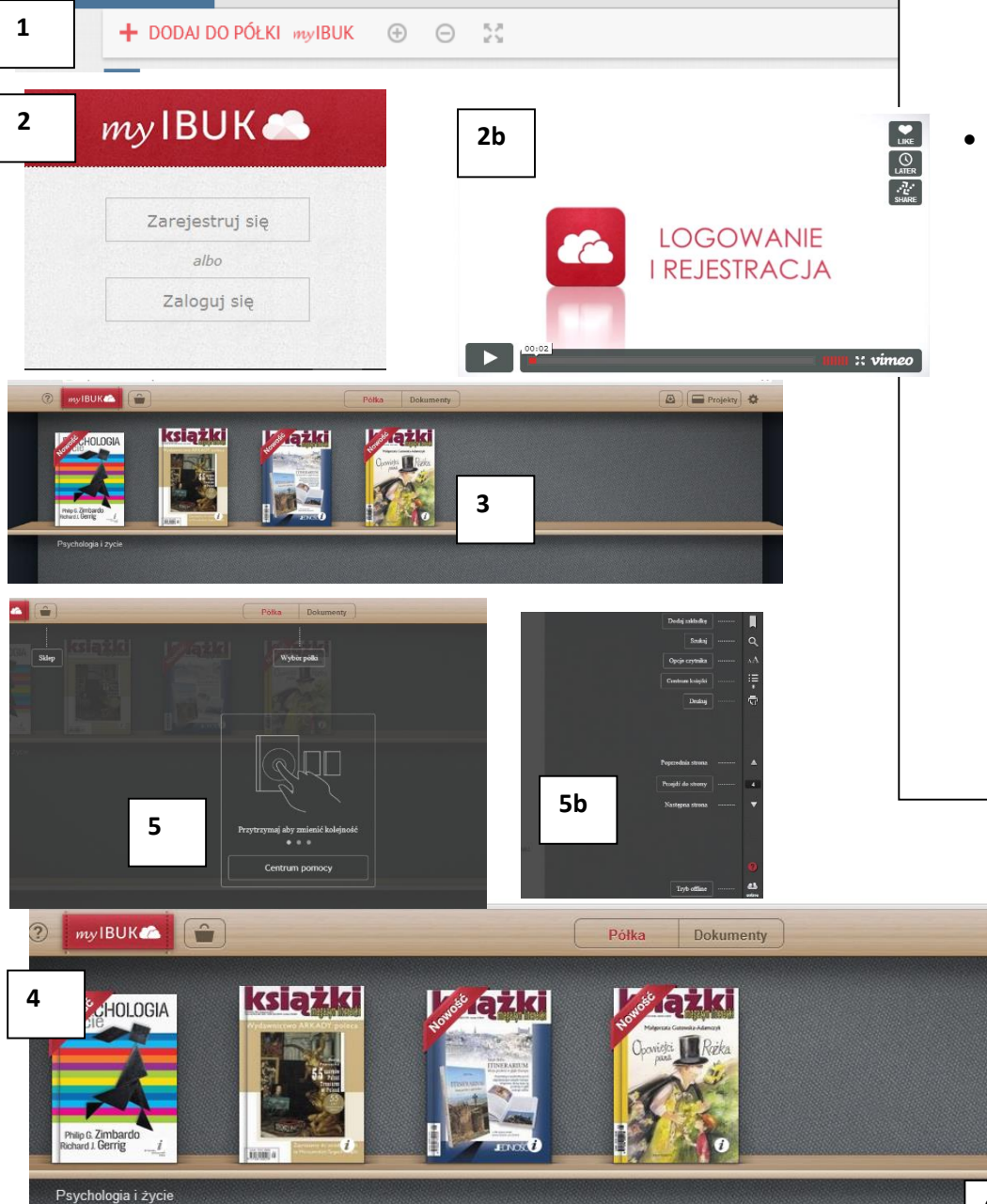

- (1)Jeśli chcesz rozpocząć pracę z tekstem, wybierz "+DODAJ DO PÓŁKI myIbuk"
- (2)Jeśli masz już konto "Zaloguj się", jeśli nie -"Zarejestruj się". W POMOCY/Logowanie dowiesz się, jak to zrobić.
- (2b) Zobacz na filmie, jakie to proste:

[http://vimeo.com/53669607#](http://vimeo.com/53669607)

- (3) Aby rozpocząć lekturę, wystarczy kliknąć na książkę.
- (4) Wybierając znak zapytania (w poziomym lub pionowym menu), możesz sprawdzić, do czego służy dana funkcja półki myIBUK i skorzystać z zaawansowanego (5, 5b) Centrum Pomocy.
- (6) Narzędzie opcji pozwala m.in. na zakończenie pracy i wylogowanie się(6a); (6b) włączenie i wyłączenie urządzeń, z których w danej chwili korzystasz; (6c) powrót z myIBUK do katalogu z publikacjami Ibuk Libra.

**6**

**A Projekty** 

Wyloguj się

Aktywacja urządzeń Konto

Moje biblioteki

**6b**

6c

**6c**

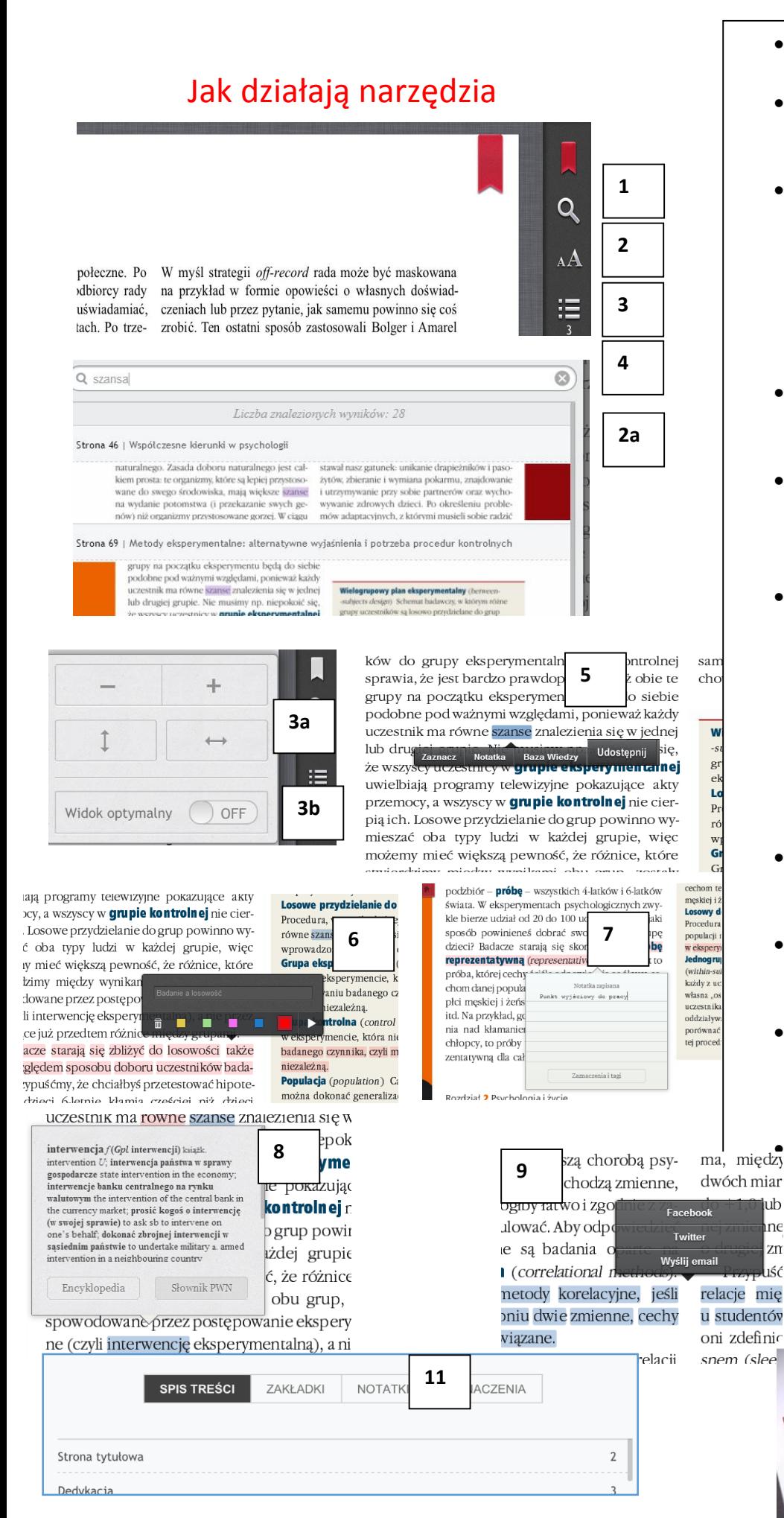

- (1) ZAKŁADKA działa jak jej tradycyjny odpowiednik.
- (2) (2a) LUPA pozwoli Ci wyszukać słowa
	- i frazy w całym tekście.
- (3) (3a) Za pośrednictwem tego narzędzia możesz dostosowywać układ tekstu na ekranie. (3b)Widok optymalny – pozwala na automatyczne dostosowanie układu tekstu do naszego ekranu (**ON**- włączony; **OFF**-wyłączony).
- (4) Klikając na tą ikonę znajdziesz wszystkie elementy pracy na tekście.
- (5) Kiedy zaznaczysz dane słowo w tekście, wyświetlą się różne narzędzia. Wybierz te, których potrzebujesz.
- (6) Dzięki opcji ZAZNACZ możesz dowolnie tagować, czyli dodawać opisy do przeglądanych pozycji lub zaznaczać istotne fragmenty kolorem. Słowa kluczowe oraz kolory pomogą Ci później odnaleźć istotne elementy tekstu. System zapamiętuje znaczniki i sam podpowiada tagi.
- (7) To narzędzie umożliwia dodawanie własnych notatek do wybranych fragmentów.
- (8)Za pomocą BAZY WIEDZY szybko sprawdzisz pojęcia w słowniku i encyklopedii
- (9)Udostępnij oryginalny fragment tekstu na FB/Twitterze. lub prześlij fragment tekstu na dowolny adres email.

 $\frac{1}{m}$  (10)Zobacz, jak prosta może być praca z tekstem:

#### <http://vimeo.com/53587389>

 $\int_{\text{Zn}}^{\text{lnc}}$  (11) Centrum dokumentów pozwala znaleźć wszystkie elementy pracy z tekstem m.in.: zakładki, notatki, zaznaczenia, tagi. **10**

**100 Controller Controller Controller Controller Controller Controller Controller Controller Controller Control** 

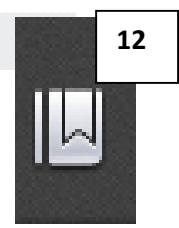

Co niem owlęta wiedzą o świecie?

osób, które uzyskały doktorat w różnych

oraz do doskonalenia terapii, które łagodzą cierpienia pacjentów Rycina 1.2 dostarcza informacji o liczbie osób, które uzyskały doktorat w różnych

Czy zacząłeś się zastanawiać, ilu właściwie praktykujących psychologów jest na świecie? Wyniki badań wskazują, że jest ich znacznie ponad 500 tys. Rycina 1.3 daje wyobrażenie o rozkładzie procentowym miejsc pracy psychologów.

Doc  $=$ 

lom spektach psychologii, a mniej na jej aspektach kl

rykańskie Stowarzyszenie Psychologów (APS-American Psychological Society), liczące około 20 tys. па пац

Sprawdź swoją wied

Na czym polega związek między badaniami i zasto sowaniami?

 (12) Kompendium pozwala zobaczyć książkę, składającą się wyłącznie z zaznaczonych przez Ciebie fragmentów, do których możesz przypisać tagi i notatki. W kompendium możesz potem wybrać tylko te fragmenty, które zostały przez Ciebie oznaczone odpowiednim tagiem.

### Ad. Wymagania systemowo-narzędziowe

1. Katalog IBUK Libra działa w każdej przeglądarce internetowej. Nie ma potrzeby instalowania żadnego dodatkowego oprogramowania.

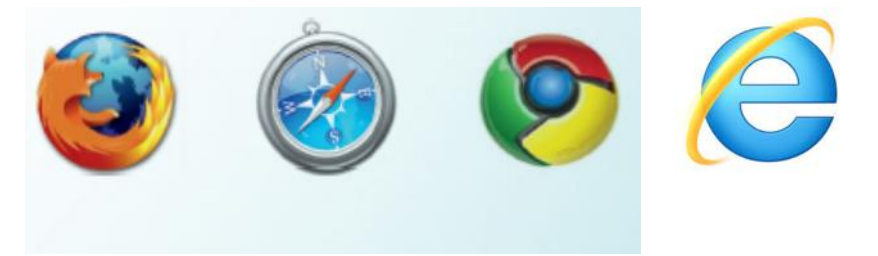

- 2. Przeglądarki rekomendowane przez IBUK Libra:
	- Szybki podgląd treści (bez logowania w myIBUK) jest możliwy w KAŻDEJ przeglądarce!
	- Korzystanie z czytnika myIBUK, umożliwiającego zaawansowane prace z tekstem, wymaga przeglądarek internetowych, które wspierają standard HTML5. Zalecamy aktualne wersje Mozilla Firefox, Google Chrome, Safari oraz Internet Explorer od wersji 10. Uwaga! Starsze wersje Internet Explorer nie zapewniają wsparcia standardu HTML5 i wymagają zastosowania wtyczki flashowej.

3. Do prawidłowego działania aplikacji niezbędne jest stabilne połączenie z siecią internetową o przepustowości min. 512kb/s (zalecamy 2Mbps). Należy również zezwolić na wykorzystywanie plików cookie oraz JavaScript.